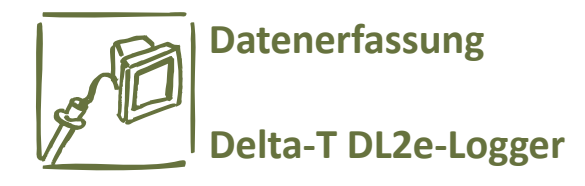

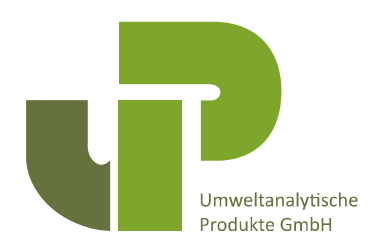

# **Anleitung zur Nutzung der LS2Win-Software zum Auslesen und Konfigurieren des Delta-T Logger Typ DL2e-Loggers**

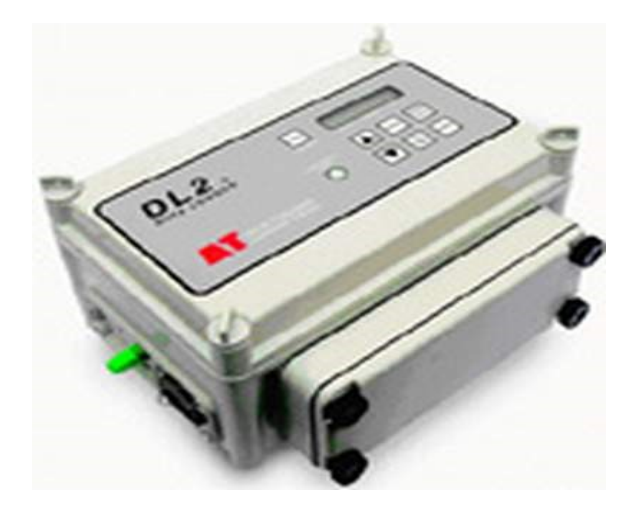

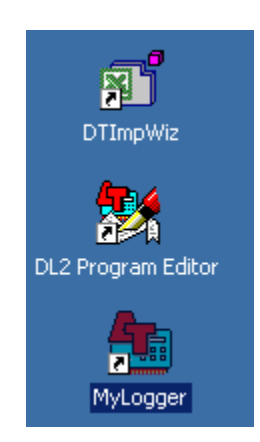

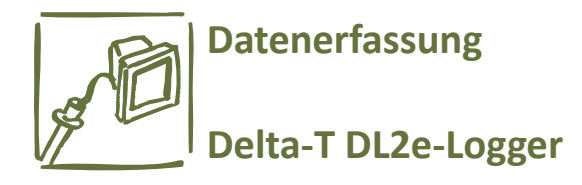

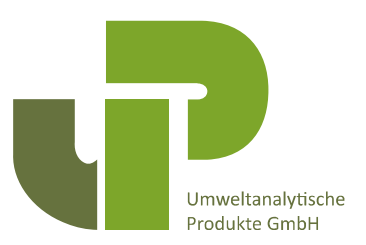

#### **Systemvoraussetzungen:**

- PC mit Win95, 98, NT4.0 (SP4 oder höher), 2000, XP sowie Windows7
- 1 freier RS-232-Port, ggf. einen USB->RS-232-Converter zum Anschluß an Pcs/Notebooks ohne RS-232-Schnittstelle
- MS-Excel ist erforderlich, wenn Sie den Dataset Import Wizzard nutzen wollen ACHTUNG: Sie müssen das abarbeiten von Makros erlauben und ggf. die Sicherheitsein-stellungen in Excel anpassen!

## Installation der Software

Legen Sie hierzu die CD in Ihr CD-Laufwerk – die Installationsroutine sollte anschließend sofort gestartet werden (wenn diese Funktion auf Ihrem PC nicht ausgeschaltet ist).

Sie werden im Laufe der Installation nach Name, Institution und Seriennummer (siehe CD-Oberseite) gefragt – bitte die entsprechenden Felder ausfüllen.

Falls Sie die CD nicht zur Hand haben, können Sie die Software hier herunterladen: [Download der Konfigurationssoftware](http://www.delta-t.co.uk/support-article.html?article=faq2010061421978)

Als Seriennummer können Sie 99-99 eingeben.

Nach erfolgreicher Installation sind auf Ihrem Desktop u.a. folgende Icons neu installiert:

- "New DL2e Control Panel" das rufen Sie bitte zuerst auf (allerdings vorher einen DL2 an eine der seriellen Schnittstellen anschließen!) - mit "Doppelklick". Wählen Sie sodann die gültige COM-Schnittstelle aus und speichern Sie die Einstellungen am besten wie vorgeschlagen unter "MyLogger".
- $-$  "MyLogger" erscheint nach o.g. Prozedur. Die Taste "Logger" zeigt Informationen zum Status des Loggers (Name der Konfiguration, Status (logging, not logging, standby), Datum, Uhrzeit etc. - die Taste "Sensors" zeigt nach Auswahl die aktuellen Meßwerte der Sensoren – über die Taste **"Datasets"** können Sie Daten auslesen.

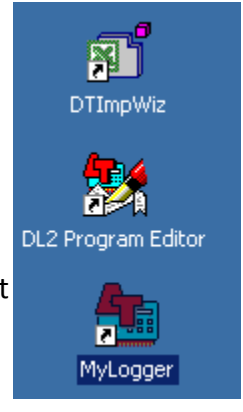

- "DL2ProgramEditor": hierüber laden, erstellen, speichern Sie neue Konfigurationen, die Sie unter "File" - "Send to DL2" - ["c:\programme\...MyLogger"](file:///D:/Programme/...MyLogger) an den Logger senden (der Logger muß hierzu "schlafen" und darf sich nicht im Log-Modus befinden; Sie bekommen ansonsten eine Fehlermeldung angezeigt
- "DTImWiz": hierüber können Sie die Daten aus dem Logger oder aus Dateien direkt in Excel übernehmen. Siehe folgender Absatz.

Über unsere Website [www.upgmbh.com](http://www.upgmbh.com/) können Sie u.a. auch eine Kurzanleitung des Loggers für die [Bedienung über das Keypad h](http://upgmbh.com/fileadmin/produkte/pdf/02100_rl1.pdf)erunterladen.

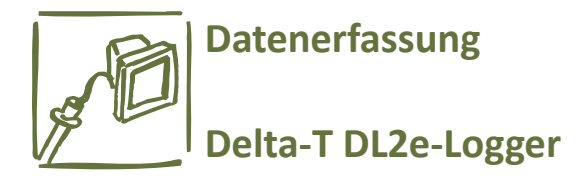

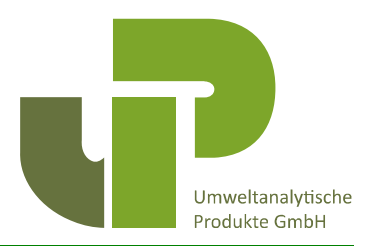

### Daten auslesen mit LS2Win

Zum Auslesen der Daten, doppelklicken Sie wieder auf "MyLogger" (oder den Namen, den Sie angelegt haben) oder auf "New DL2-control-panel"). Wenn dann die Verbindung zum Datalogger aufgenommen ist (im Logger-Display erscheint "Communicating..."), erscheint ein Programmfenster, das Ihnen diverse Auswahlbuttons anbietet.

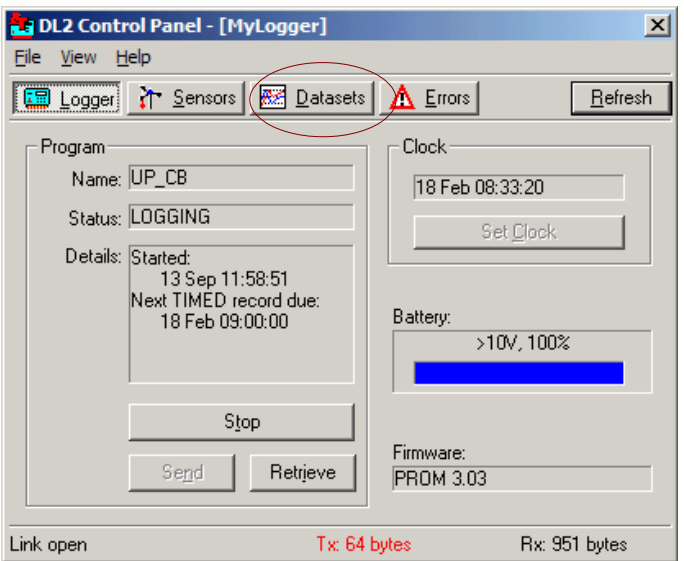

Klicken Sie hier auf den Button "Datasets" – Sie bekommen nun Informationen über die Datensituation im Datalogger und können durch Anklicken von "Retrieve" das Auslesen starten.

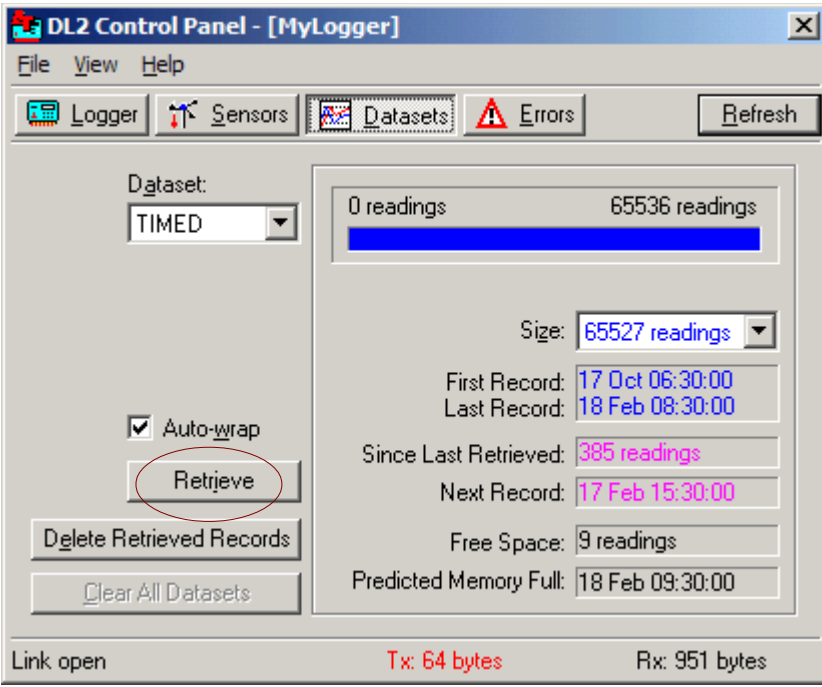

Akzeptieren Sie die Voreinstellungen des folgenden Fensters, geben Sie nach Aufforderung einen Dateinamen ein und klicken Sie auf "Speichern". Der Auslesevorgang beginnt.

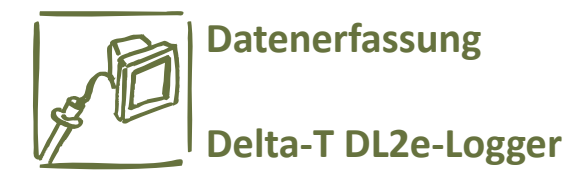

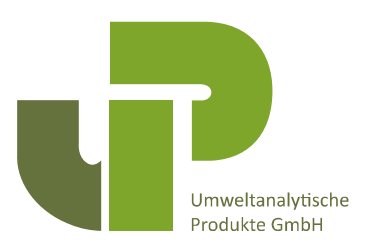

Nach Abschluß des Auslesens öffnet sich automatisch der "Dataset Viewer" und zeigt die ausgelesenen Daten an. Zum Abspeichern dieser Daten wählen Sie dann "File" – "Save as" und geben dann einen Dateinamen ein.

Geschafft!!

ODER:

#### Nutzen Sie den DataImport-Wizard!

............ damit können Sie von MS-Excel aus direkt den Datalogger auslesen und sich die aufgezeichneten Daten sofort grafisch darstellen lassen! Gehen Sie dafür wie folgt vor:

- klicken Sie mit der rechten Maustaste auf das Icon "Dataset Import Wizard" es werden die Eigenschaften geöffnet. Klicken Sie hier auf Verknüpfung und nehmen Sie folgende Änderung vor: Unter Ziel: z.B. "C:\Programme\Delta-T\Ls2Win\DTImpWiz.exe" ändern Sie das "exe" in "xll"! - klicken Sie dann auf "Übernehmen" und "ok". - falls das nicht möglich ist, suchen Sie im Verzeichnis c:\programme\delta-t\LS2win nach der Datei "DTImpWiz.xll". Erstellen Sie eine Verknüpfung dieser Datei und verschieben Sie diese auf den Desktop.
- Doppelklicken Sie dann auf dieses Icon so öffnet sich Excel und fragt ggf. nach Ihrem OK zur Aktivierung der Macros. Künftig wird dann unter "Datei" die Option "Import Dataset(s)" angeboten.
- Wenn Sie "Import Dataset(s) wählen, öffnet sich ein Menü, das den Import entweder direkt vom Logger oder aus vorhandenen Dateien erlaubt. Lesen Sie hierzu jeweils die Meldungen am Monitor – in der Regel ist hierbei nur am Anfang die Wahl zwischen Logger und Datei (Pfad auswählen) zu treffen, alle übrigen Meldungen können normalerweise einfach mit "Enter" akzeptiert werden.

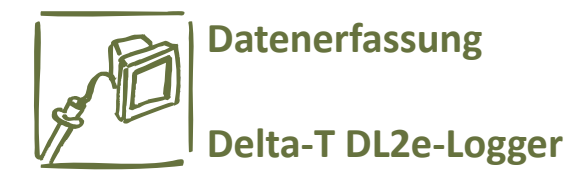

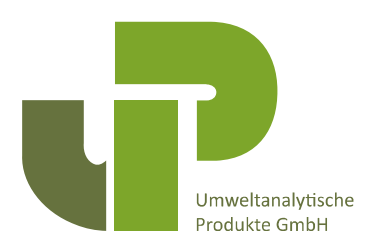

# Erstellen einer Loggerkonfiguration

Dieses Beispiel zeigt die Konfiguration eines Sensors für den DL2e Logger mit Hilfe des Delta-T Program Editors an Hand der ML-2x Theta-Sonde.

Es lässt sich analog mit allen anderen Sensoren so vorgehen, lediglich der Typ des Sensors und damit der Sensor Code ist ein anderer.

#### **Konfiguration:**

Um die Theta-Sonde richtig im DL2 Program Editor zu konfigurieren, geht man wie folgt vor:

- Starten des DL2 Program Editors
- LAC1 Karte auswählen

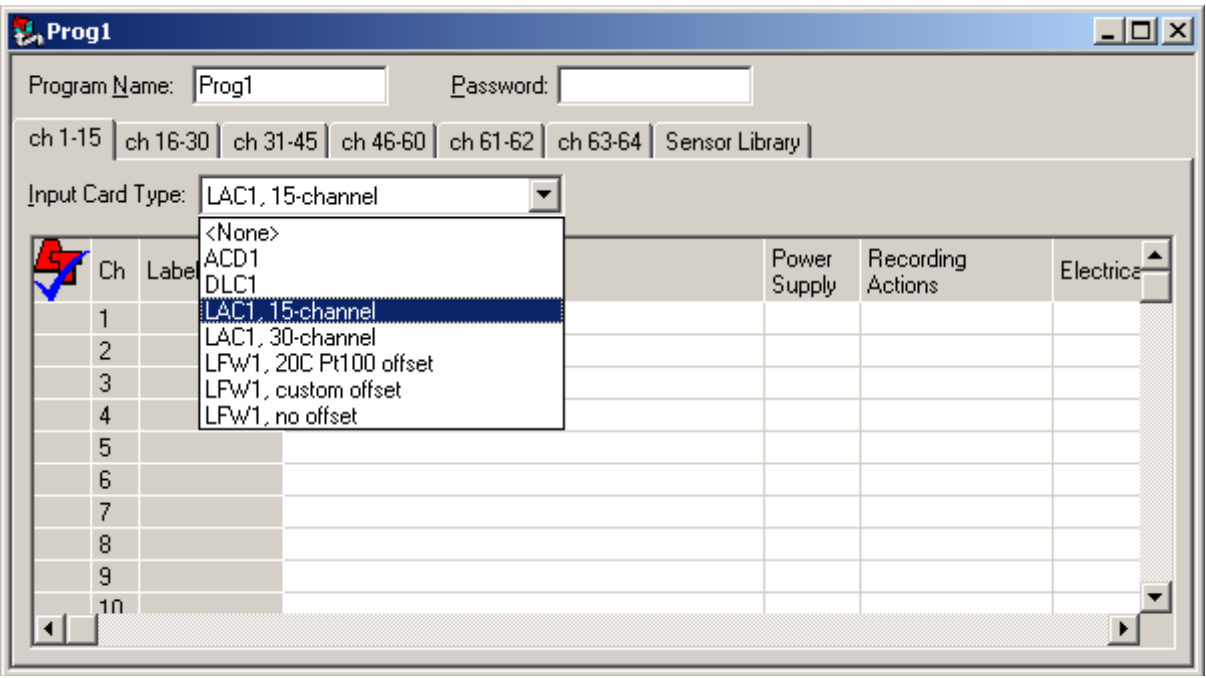

- den gewünschten Kanal auswählen (Doppelklick), mit einem aussagekräftigen Namen (Label) versehen und den Sensor heraussuchen
- Zeitabstand, in dem gemessen und in dem geloggt werden soll, festsetzen (meist zu empfehlen ist alle 10min zu messen und den Durchschitt davon alle 1h aufzeichnen zu lassen)

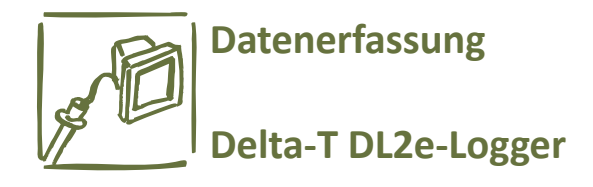

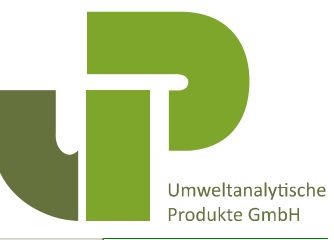

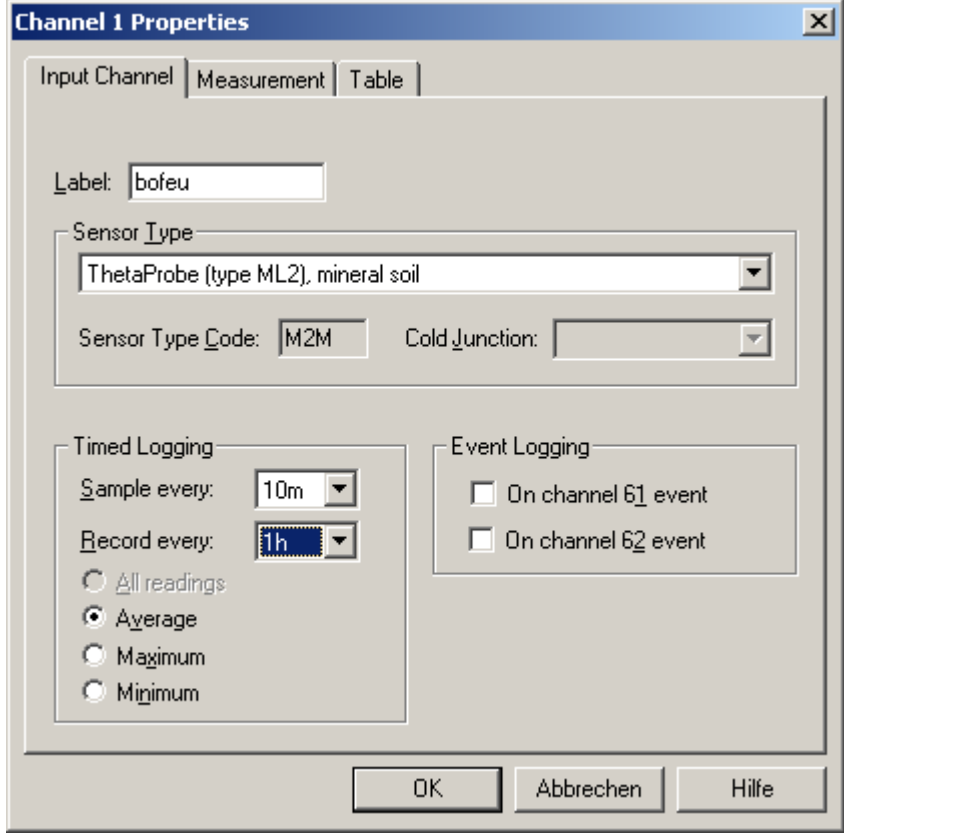

Da die Theta-Sonde zum Messen eine externe Stromversorgung benötigt, wird der DL2 Logger so konfiguriert, dass über die Kanäle 63 oder 64 in den Abständen, in denen gemessen wird, eine entsprechende Versorung gewährleistet ist (Warmup):

- klicken Sie auf den Reiter 'ch 63-64'
- doppelklicken Sie auf den entsprechenden Kanal
- vergeben Sie wieder einen Namen (z.B. wrmup)
- machen Sie ein Häckchen bei 'Warmup'
- wählen Sie in dem erscheinenden Fenster den entsprechenden Kanal (die Dauer und zeitlichen Abstände des Warmups werden automatisch erkannt, wenn der Kanal ausgewählt wird)

Sollte der Sensor keine externe Stromversorgung benötigen, so belassen Sie die Einstellungen der Kanäle 63 und 64 wie sie sind.

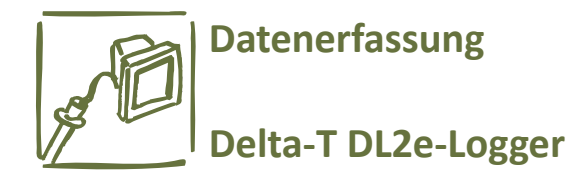

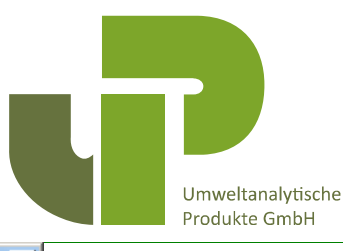

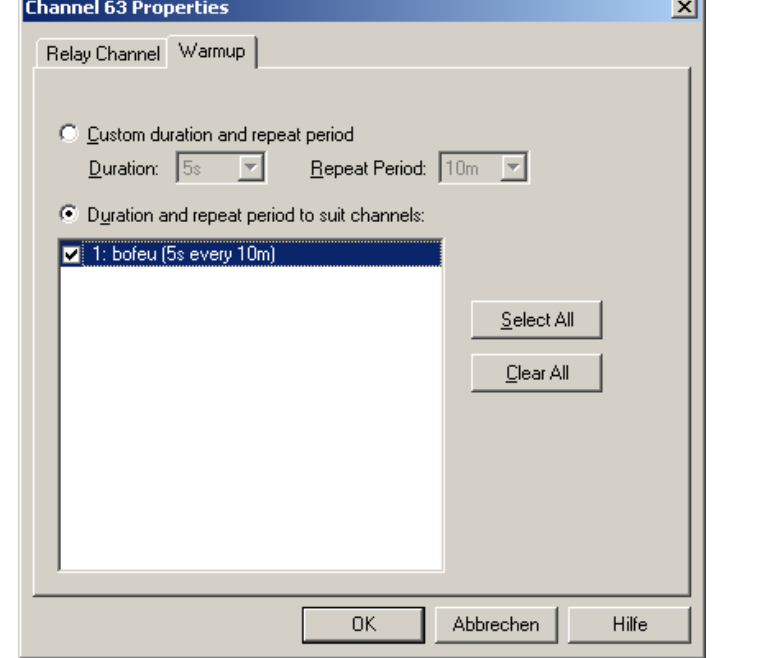

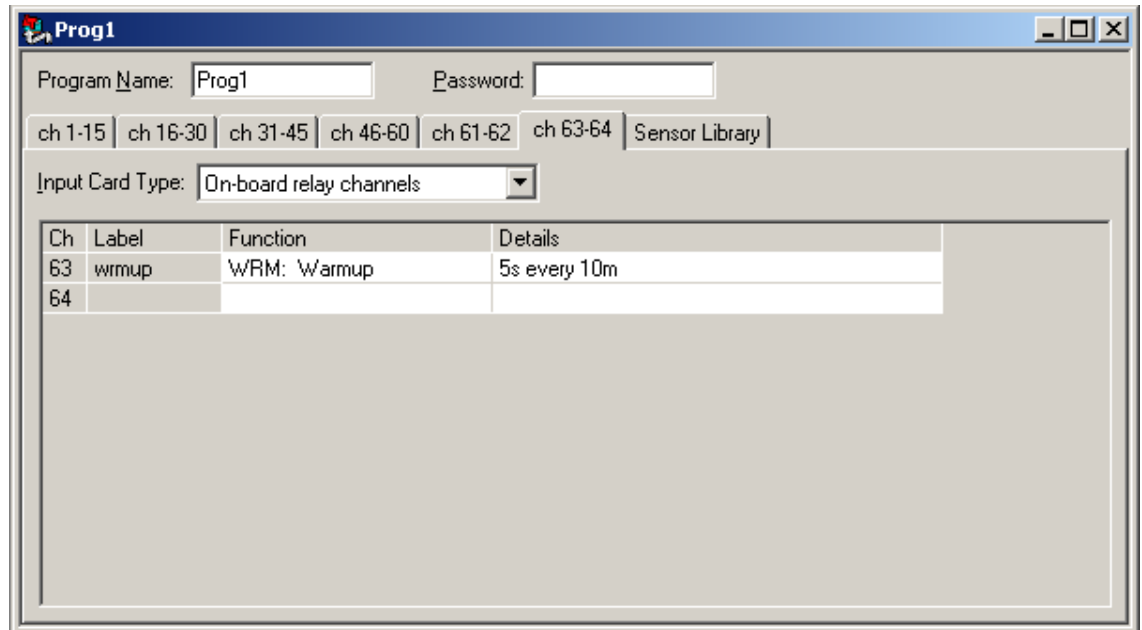

Es werden jetzt noch evltl. weitere vorhandene Sensoren konfiguriert, gespeichert und über 'File' -> 'Send To DL2' die Konfiguration an einen angeschlossenen Datenlogger gesendet.

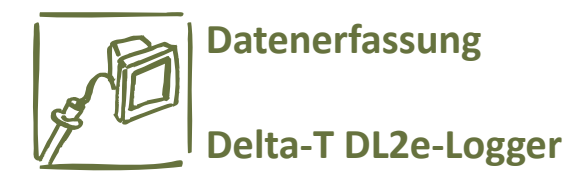

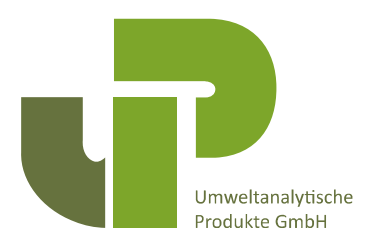

# Kalkulation der Stromversorgungsdauer eines 12V, 7Ah Akkus

Die Lebensdauer des Akkus läßt sich ganz grob wie folgt kalkulieren: Stromverbrauch des Loggers zum Loggen: 50mA Stromverbrauch des Sensors PR-1: rd. 120mA Dauer der Versorgung: z.B. 10sec (wrmup)

Ergibt einen Stromverbrauch von 1700mAs entspr. 0.472mAh

Anzahl der Messungen pro Tag: 24 => 0.472\*24 = 11.4mAh/d = 0.012Ah/d

Bei einer Kapazität von 7Ah reicht der Akku also 7Ah / 0.012Ah/d = 583d rd. 583 Tage. Sollten Sie nun 1h Werte auf Basis von 10min-Messungen ablegen - so reicht der Akku 1/6 der Zeit! Wenn Sie ganz sicher gehen wollen, wechseln Sie den Akku nach der Hälfte der errechneten Zeit aus, spätestens aber nach einem halben Jahr.

## Berechnung des Speichervolumens

Wenn Sie 13 Kanäle 1x/h speichern, erhalten Sie 13x24=312 Meßwerte/Tag.

der Logger hat eine Kapazität von 128.000 Meßwerten, d.h. er ist nach 128.000MW/312MW/d=410 Tagen voll bzw. wird dann überschrieben, je nachdem, ob Sie "overwrite on" (LS2) oder "Autowrap" (LS2Win) angeklickt haben.

Wenn Sie mit der LS2Win-Software arbeiten, zeigt Ihnen die Software im "Logger Control Panel" unter "Data" an, wann der Speicher voraussichtlich voll sein wird.